### Office of Research and Graduate Studies Establishing Account Access to BDM for Graduate Admissions Review

Please send feedback t[o sacosta@fgcu.edu](mailto:sacosta@fgcu.edu) Revised 1.29.2019

## Table of Contents

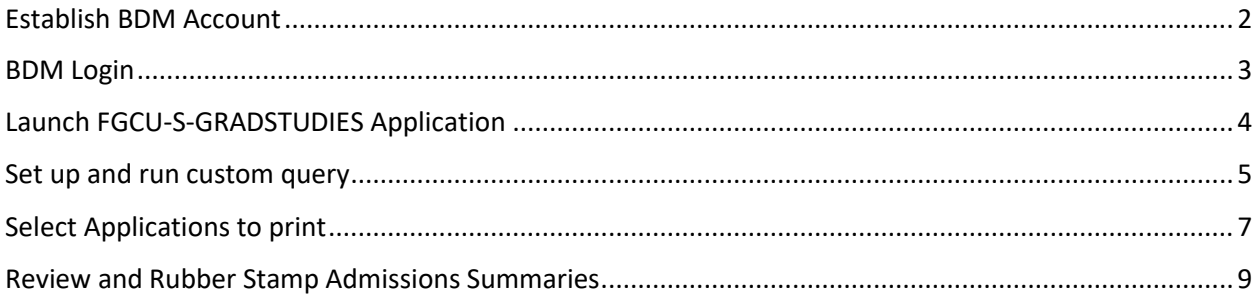

#### <span id="page-1-0"></span>**Program Coordinators and Graduate Faculty**

To request a new BDM account, please follow the steps below. If you have a BDM account established, skip to page 3.

1. Complete the **[Student Systems Security Request Form](https://www2.fgcu.edu/Registrar/files/Student-Systems-Security-Request-Form-EXT.pdf)** – check the boxes as seen below, have your supervisor sign and date, and click submit.

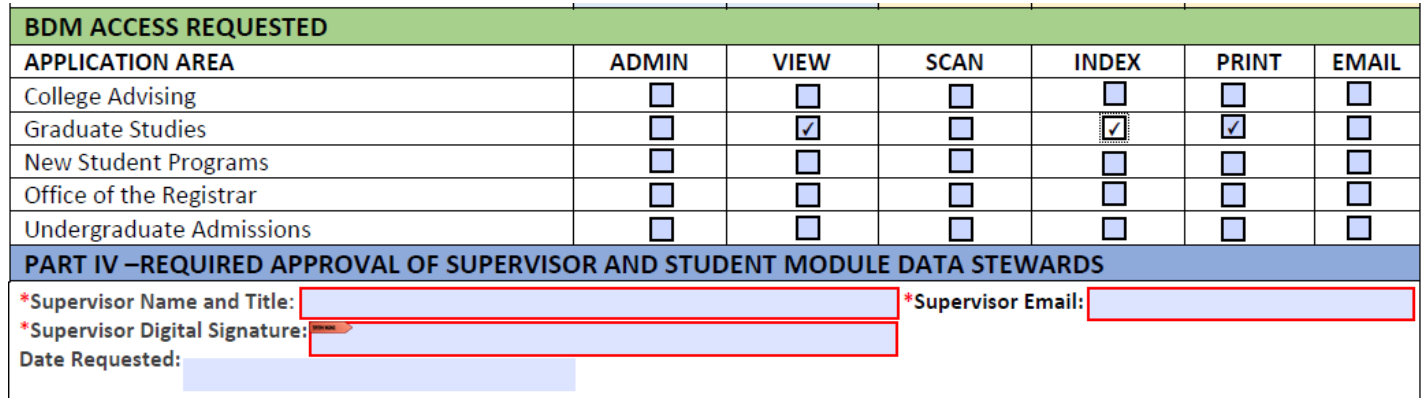

- 2. BDM is an extension of Banner and security access and training is required per audit practices. The Director of Graduate Studies will approve your access to BDM via the form and request the establishment of a BDM account. In some cases, we will also need to establish a Banner account.
- 3. Information Technology Services (ITS) requires and hosts a BDM viewer training for access to any BDM Application. No access to BDM is provided by ITS until the training is completed.
- 4. You may call the Help Desk at X1188 to determine when the next viewer training is scheduled. Soon, virtual BDM viewer training will be available and in person training will be replaced.
- 5. With access to **the FGCU-S-GRAD STUDIES BDM Application**, you can view and print student admissions documents. Since BDM is a web based client, online review can be done anywhere. Graduate Studies recommends online review or group review however, if necessary, a committee may print documents. This document provides instructions for printing the student record.

# BDM Getting Started Program Coordinators and Graduate Faculty

1.29.19

After your BDM account has been established and you have received viewer training from ITS, follow the instructions below to initialize BDM.

BDM is integrated with Banner so you will need login to Banner at least once to initialize BDM and sync your password.

To Initialize BDM:

1. Launch BDM at banner.fgcu.edu

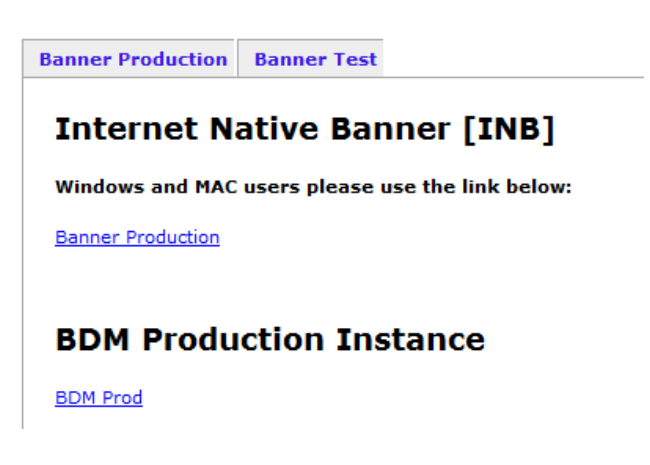

1. You should be signed in automatically with single sign on if you have a Banner account; or enter your FGCU account credentials (use full email address)

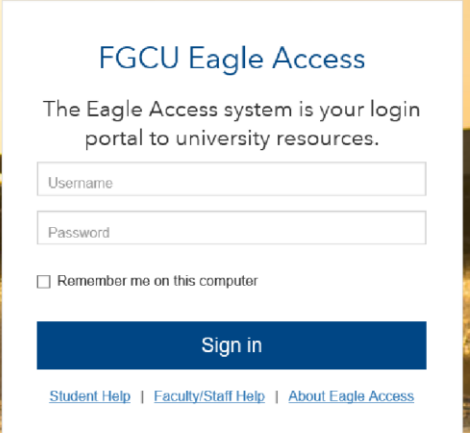

2. **Double click** the graduate studies BDM application FGCU-S-GRADSTUDIES – Graduate Studies

![](_page_3_Picture_36.jpeg)

3. select New Query to perform a New Query

#### FGCU-S-GRADSTUDIES - Graduate Studies

![](_page_3_Figure_4.jpeg)

## Program Coordinators and Graduate Faculty

1.29.19

In the Query Criteria for Application "FGCU-S-GRADSTUDIES" go to the **Document Type** dropdown men and select Admissions Summary (see screenshot below).

- 1. Scroll down to **Program** and select your program name.
- 2. Scroll down and click Run.

#### New Search - FGCU-S-GRADSTUDIES

![](_page_4_Picture_49.jpeg)

If you prefer, under Save Options, you may save this query.

![](_page_5_Picture_10.jpeg)

### Query Program Admission Documents Program Coordinators and Graduate Faculty

1.29.19

The Query results will reveal a list of applications for your program that are complete. Any time you have a completed Admissions Summary document, you have a completed application waiting for review.

1. Select the checkbox in the upper left hand corner of the student list.

#### Query Results

![](_page_6_Picture_62.jpeg)

- 2. Check the box.
- 3. All document checklists will be automatically selected. a. Click the print icon.

![](_page_6_Picture_63.jpeg)

4. All Admission Summary worksheets will print.

5. Return to the ribbon and select the magnifying glass icon and select New Query to open the query window again.

![](_page_7_Picture_53.jpeg)

Query the ID field with the University Identification Number (UIN).

### New Search - FGCU-S-GRADSTUDIES

![](_page_7_Picture_54.jpeg)

- 6. Type the UIN in the UIN field.
- 7. Scroll down and click Run.
- 8. You will view all student documents.

### Query Results

![](_page_7_Picture_55.jpeg)

9. Follow print instructions above.

## Query Program Admission Documents Program Coordinators and Graduate Faculty

1.29.19

10. Make sure to uncheck Admissions Summary as you have already printed this document.

**Query Results** 

![](_page_8_Picture_57.jpeg)

- 11. Review your student file.
- 12. Rubber stamp your admissions decision on the GAR.
- 13. If Program Leader or College Dean rubber stamp is required, follow your college procedures.
- 14. Route GAR back to Graduate Studies.
- 15. Graduate Studies will index the GAR and enter the decision in Banner.